### **คู่มือการกรอกแบบประเมินตรูผู้สอนออนไลน์**

1. เข้าสู่ระบบผ่านลิงค์ http://sskcat.ac.th/ota หรือ http://gg.gg/teva61

หรือเข้าลิงค์ผ่านการสแกน QR Code

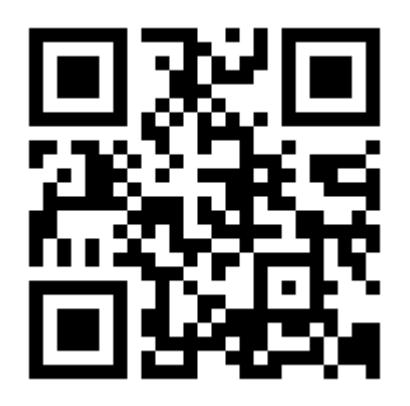

2. กรอกข้อมูลเข้าสู่ระบบ โดยคลิกที่ลิงค์ **[ เข้าประเมินการเรียนการสอน ]**

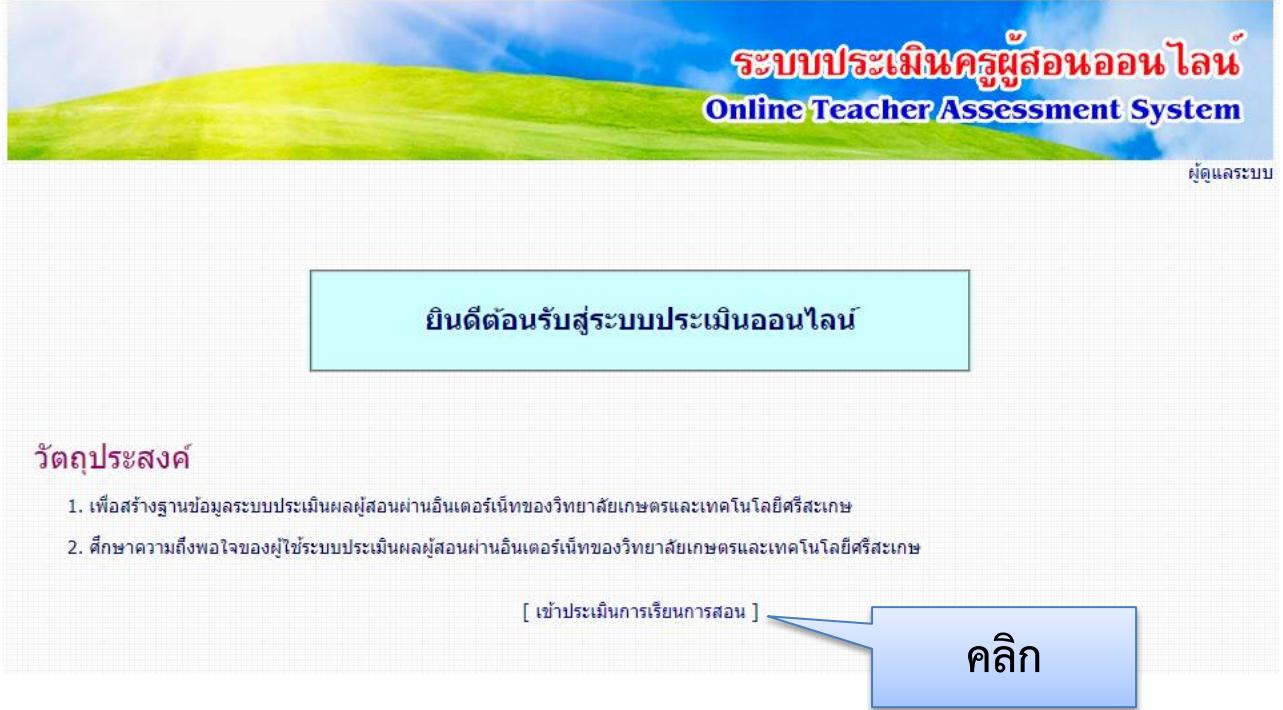

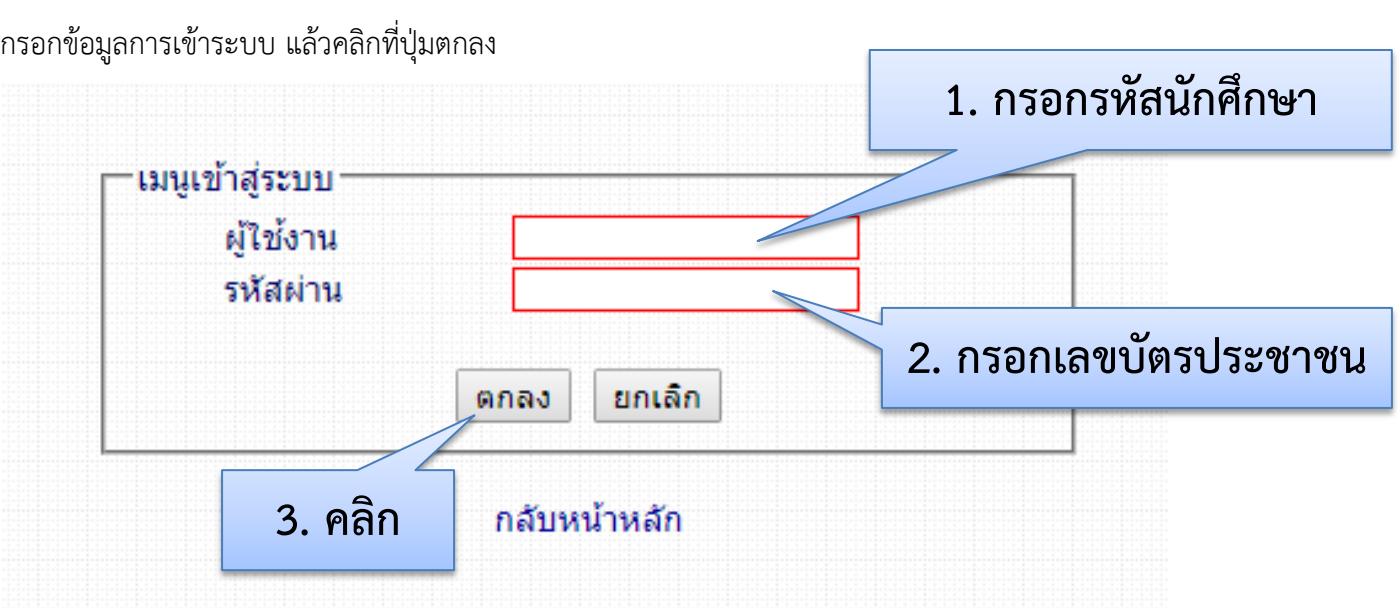

# หากเข้าสู่ระบบสำเร็จจะปรากฏดังภาพ

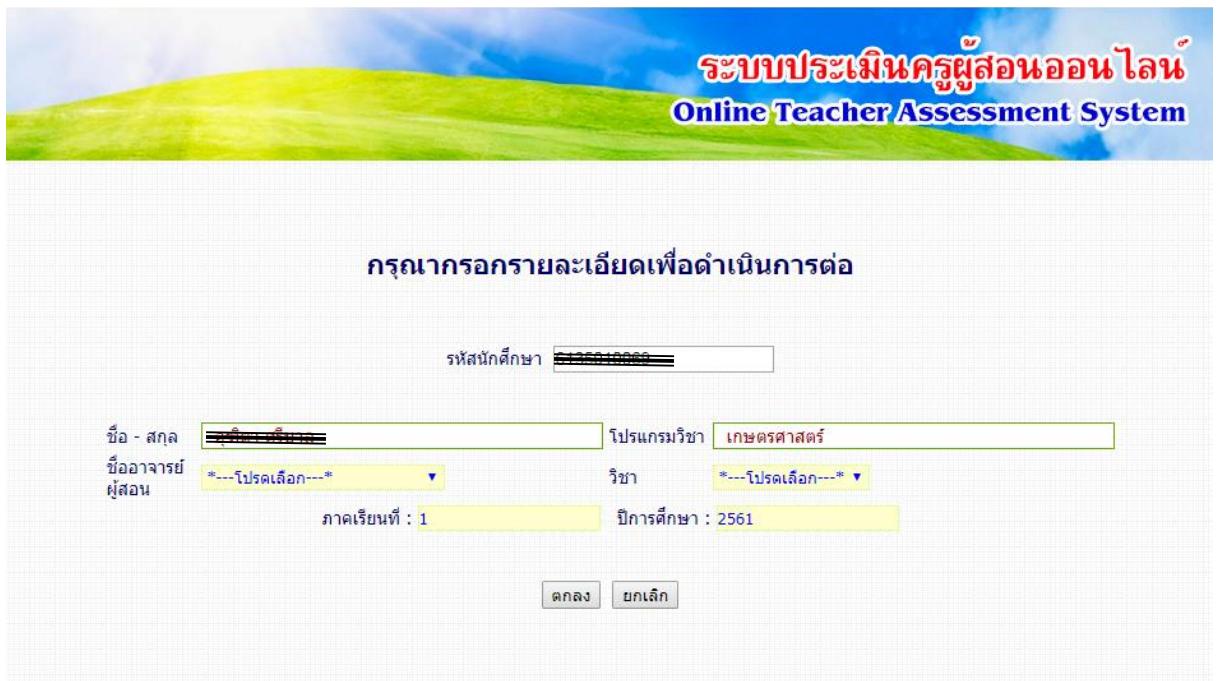

## เลือกชื่ออาจารย์ผู้สอน

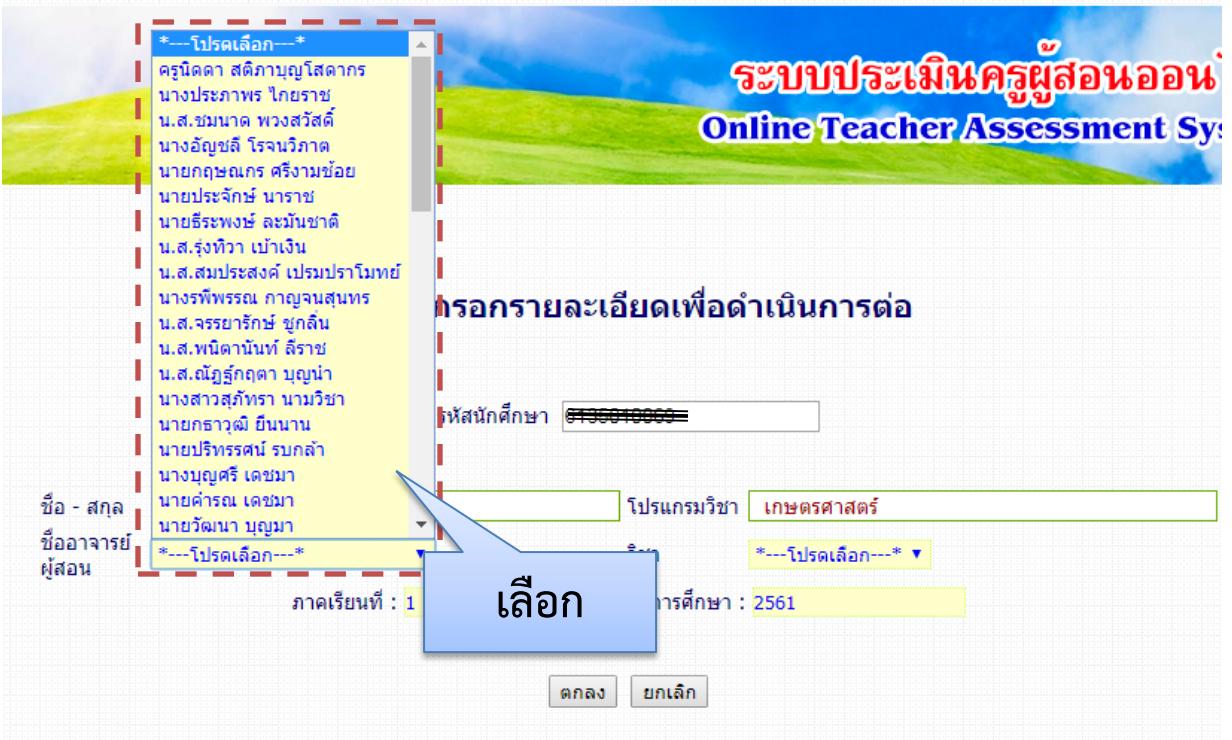

#### เลือกรายวิชา

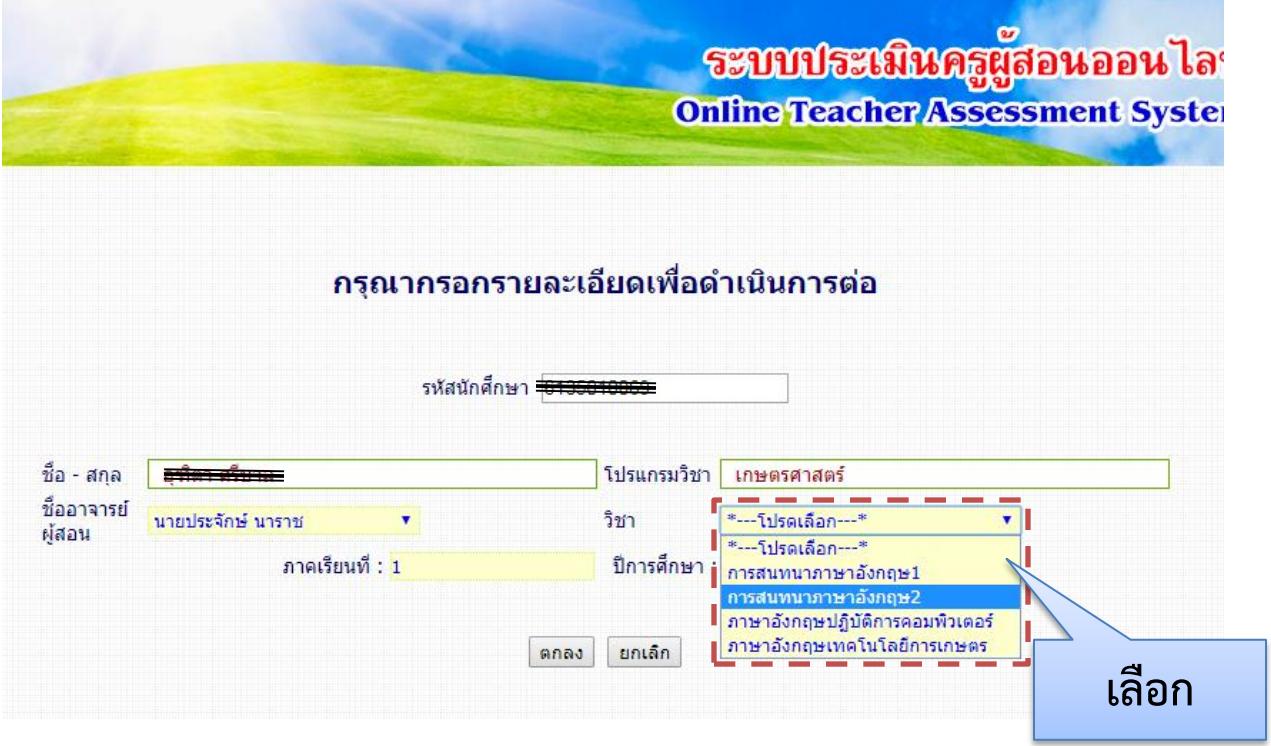

# เมื่อเลือกเสร็จคลิกที่ปุ่ม ตกลง

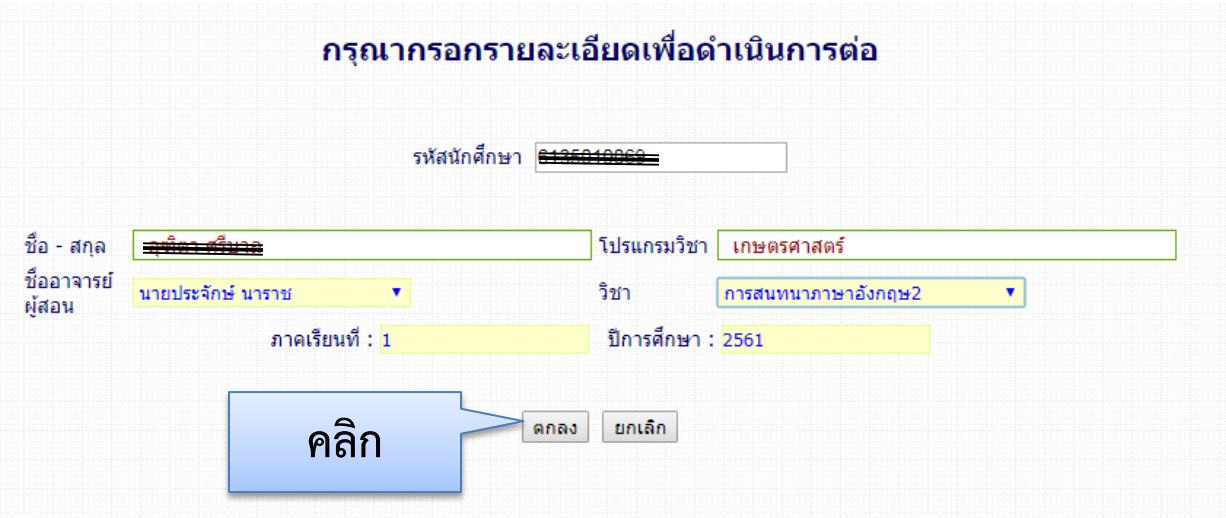

## จะเข้าสู่หน้าประเมิน

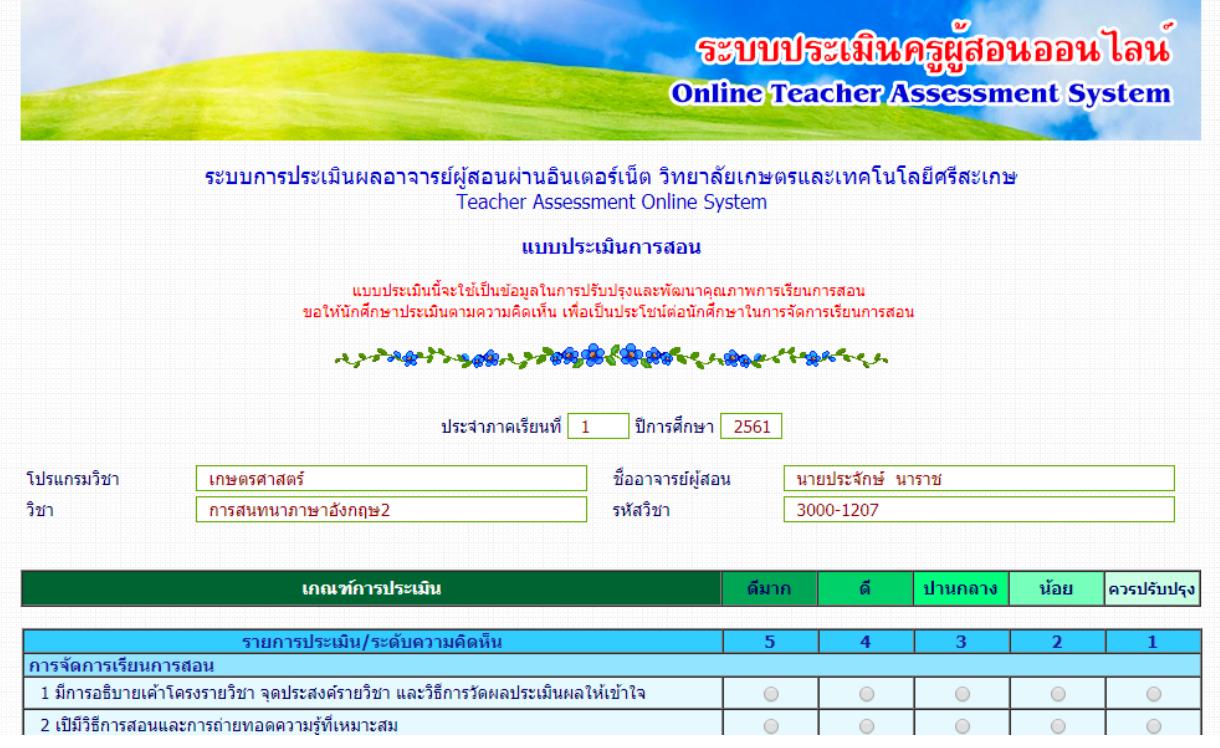

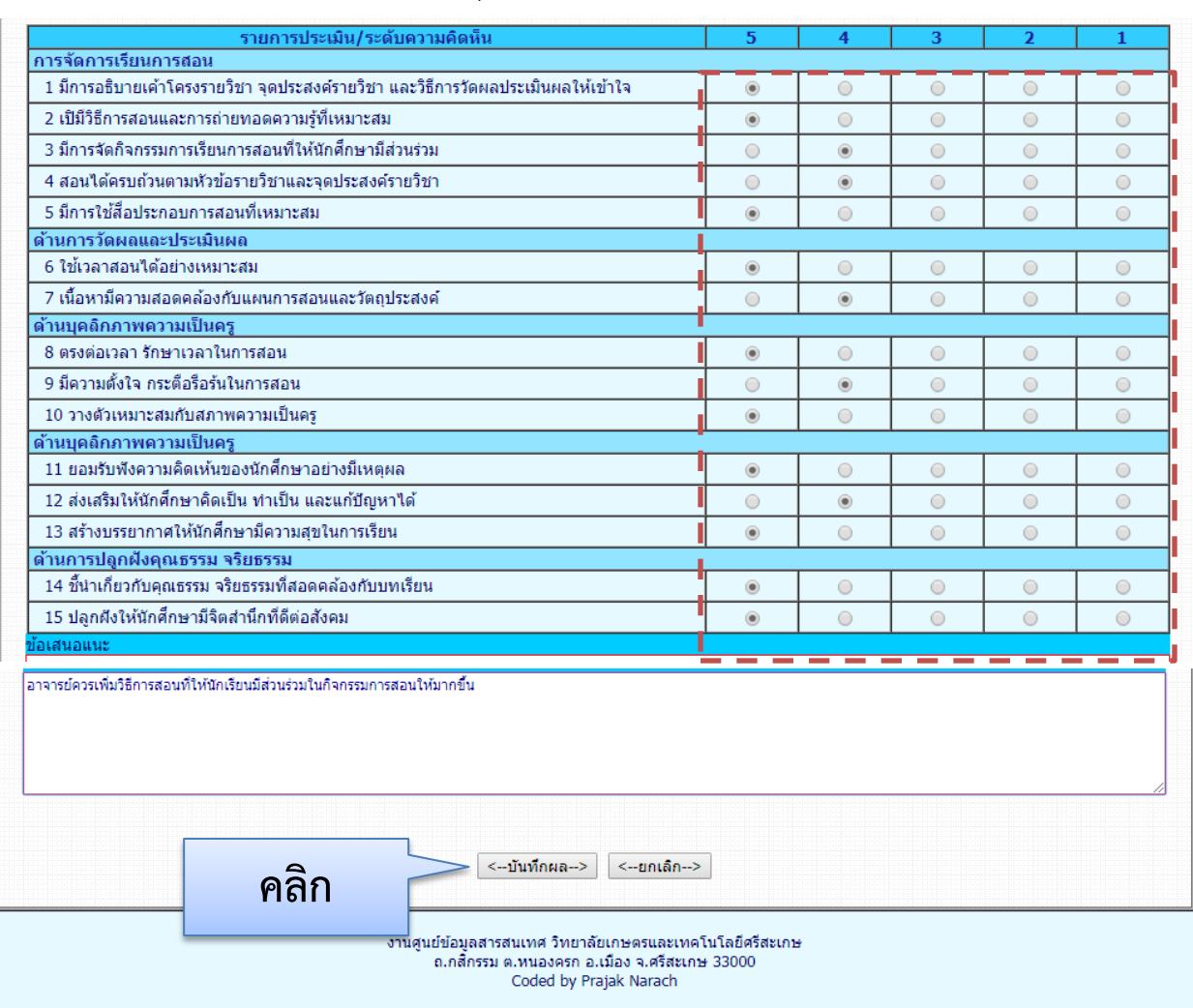

#### คลิกประเมินความพึงพอใจให้ครบแล้วคลิกที่ปุ่ม บันทึกผล

ี จากนั้นจะขึ้นข้อความดังภาพ และทำการประเมินต่อให้แล้วเสร็จทุกรายวิชา โดยคลิกที่ปุ่ม<u>ประเมินรายวิชาใหม่</u>

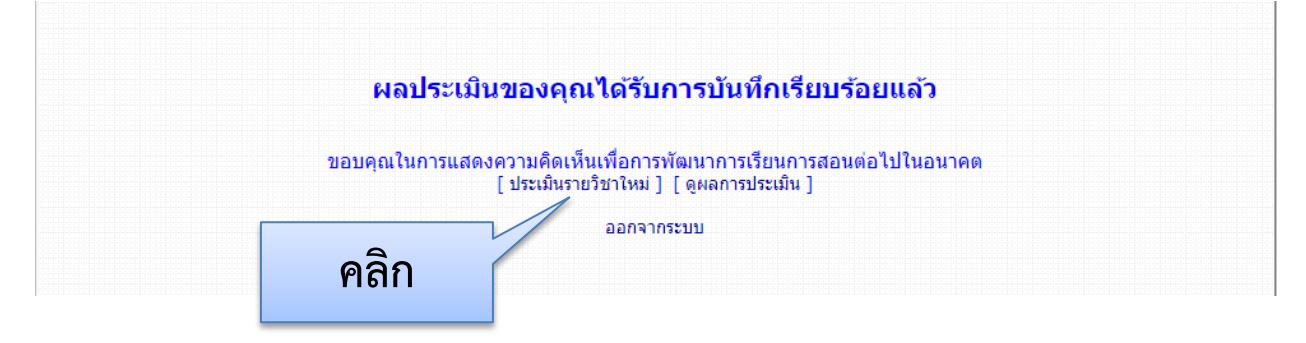